## MANUAL PENGGUNA

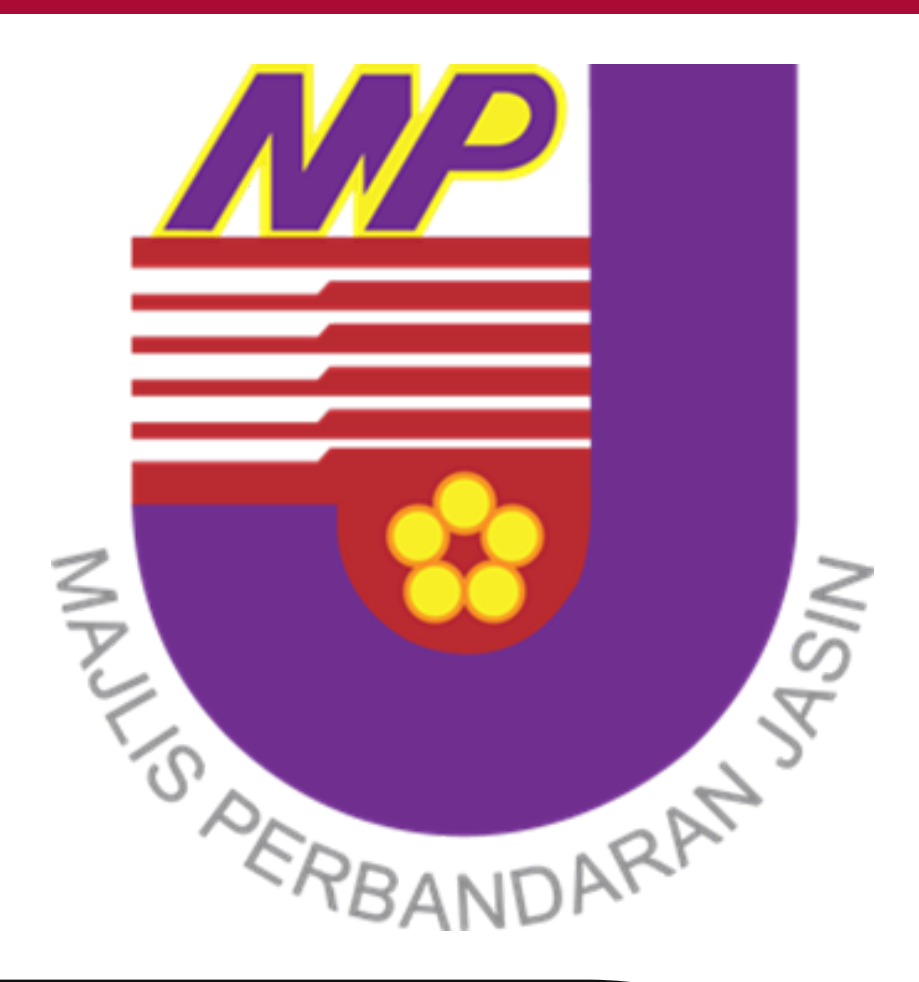

# **SISTEM PENDAFTARAN KONTRAKTOR/ PEMBEKAL**

### **ISI KANDUNGAN**

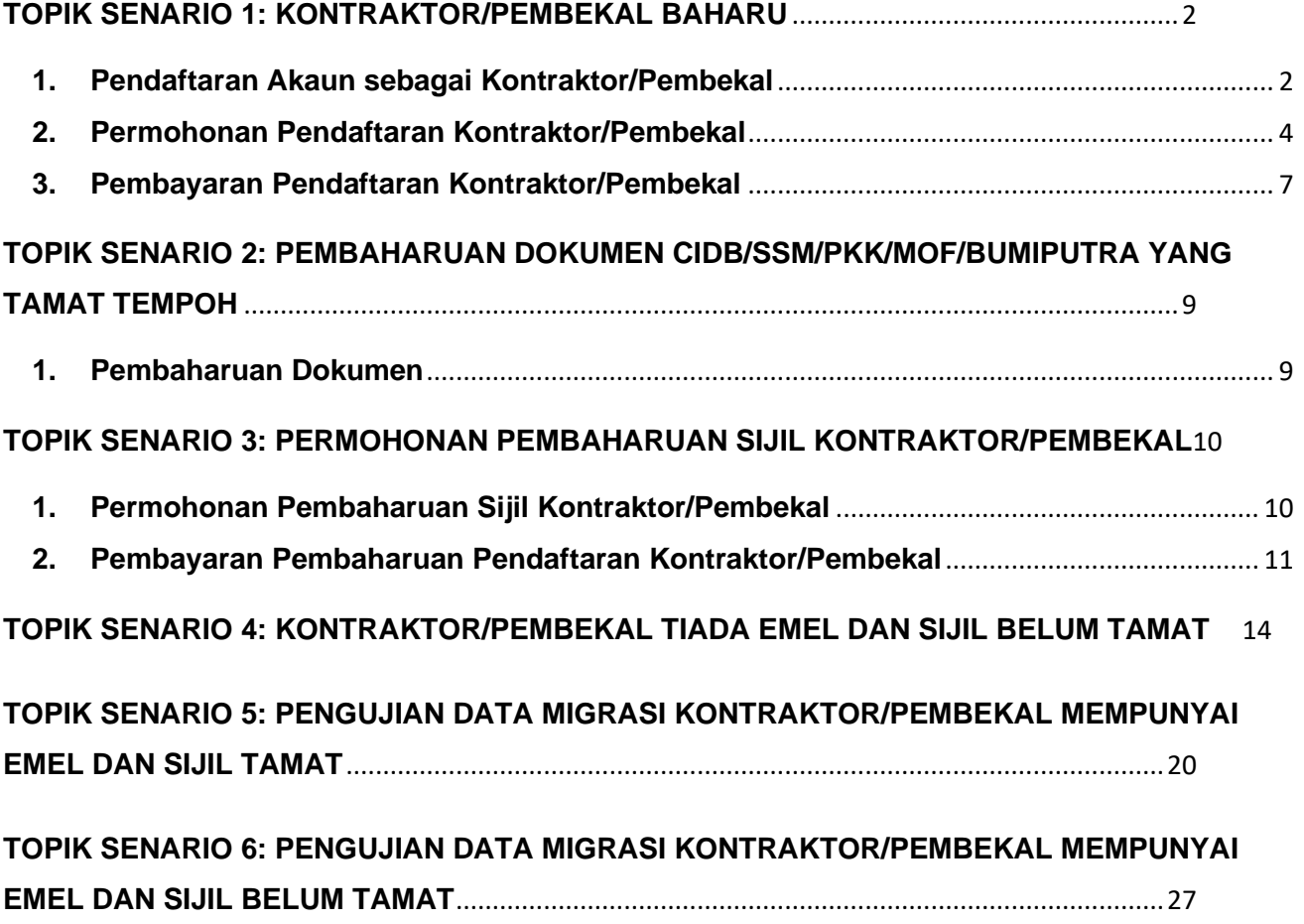

#### **PANDUAN PENGGUNAAN SISTEM PENDAFTARAN KONTRAKTOR/PEMBEKAL**

#### <span id="page-2-0"></span>**TOPIK SENARIO 1: KONTRAKTOR/PEMBEKAL BAHARU**

#### <span id="page-2-1"></span>**1. Pendaftaran Akaun sebagai Kontraktor/Pembekal**

- Langkah 1 : Pengguna sila buka Google Chrome/Mozilla Firefox/Safari dan masukkan url seperti di bawah; <https://spk.mpjasin.gov.my/login>
- Langkah 2 : Sistem Pendaftaran Kontraktor/Pembekal akan terpapar seperti di bawah;

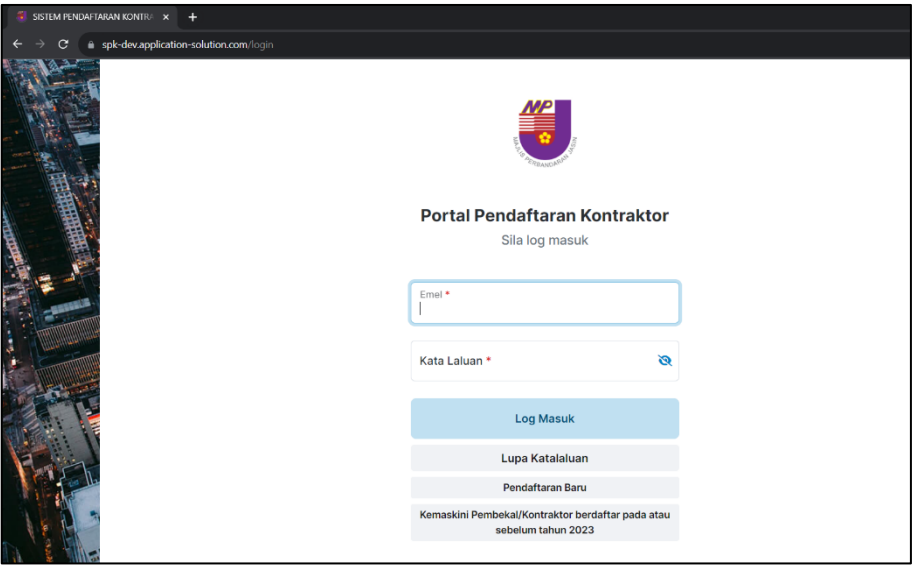

Langkah 2 : Sila klik **pendaftaran baru** dan borang pendaftaran akan terpapar.

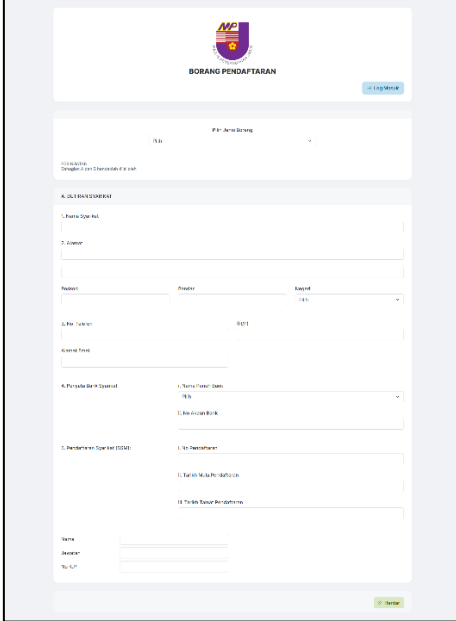

Langkah 3 : Pengguna wajib mengisi semua maklumat dengan benar.

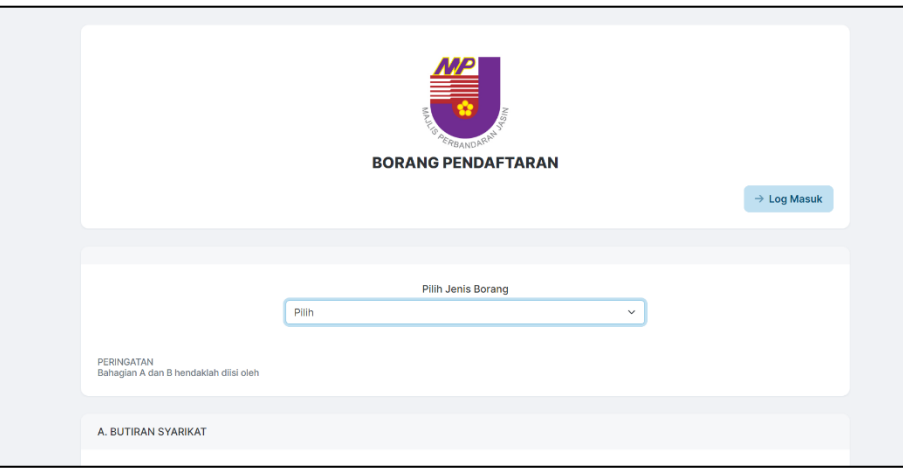

Setelah pengguna selesai mengisi borang pendaftaran,sila klik butang hantar.

Sistem akan menghantar notifikasi melalui emel bagi menetap semula katalaluan.

Nota:

1.Jika pengguna adalah kontraktor, pengguna wajib mengisi kelas kontraktor dan mengisi maklumat CIDB.

2. Jika pengguna adalah pembekal, pengguna wajib mengisi maklumat MOF.

Langkah 4 : Setelah selesai mendaftar, pengguna akan menerima notifikasi bagi tetapan semula kata laluan seperti paparan di bawah;

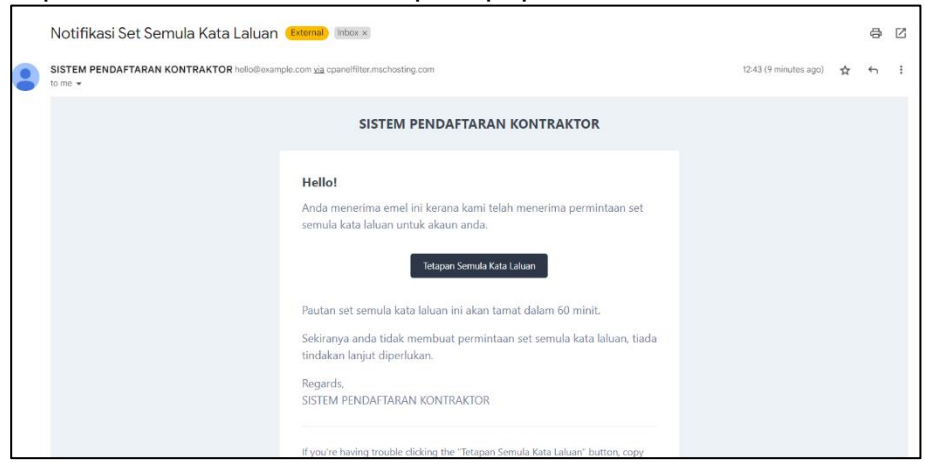

Klik pada butang berkenaan untuk menetapkan kata laluan yang baharu dan seterusnya akan log masuk sistem.

Langkah 5 : Setelah selesai tetapan kata laluan, sistem akan membenarkan log masuk dan paparan dashbaord akan terpapar seperti di bawah;

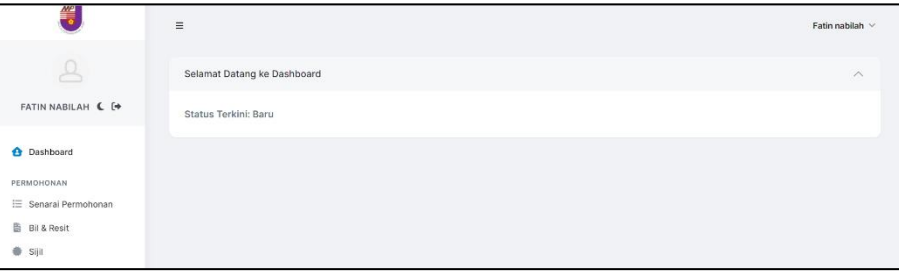

Langkah 6 : Pengguna akan klik menu senarai permohonan. Paparan senarai permohonan akan terpapar seperti di bawah (Jika ada);

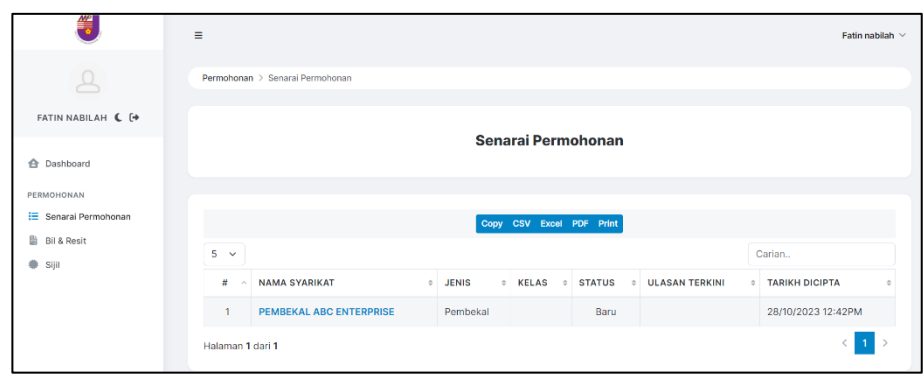

#### <span id="page-4-0"></span>**2. Permohonan Pendaftaran Kontraktor/Pembekal**

Langkah 7 : Paparan borang pendaftaran akan terpapar seperti di bawah;

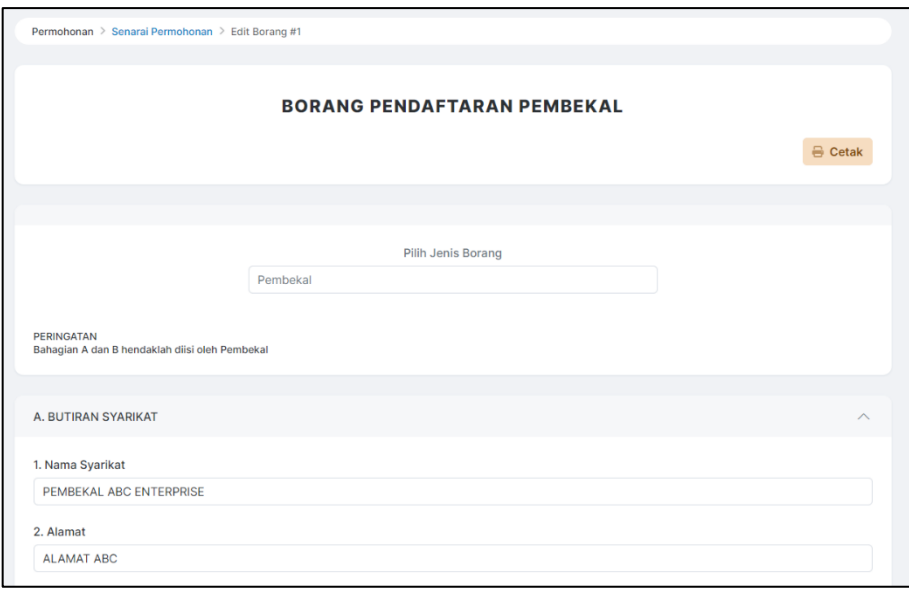

#### Langkah 8 : Pengguna akan isi maklumat yang diperlukan lebih perinci. Pengguna akan memuatnaik lampiran yang diperlukan.

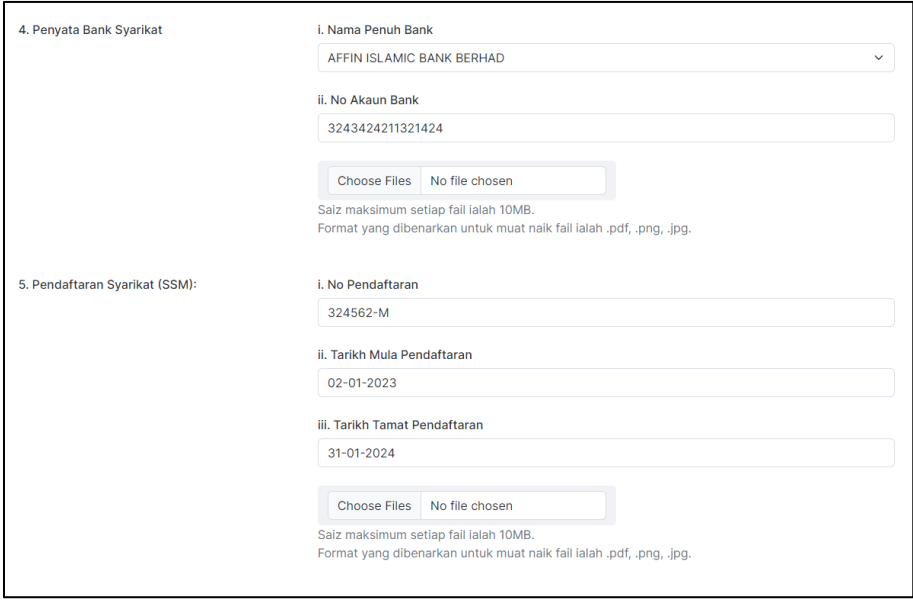

Langkah 9 : Setelah selesai mengisi borang,dan memuat naik lampiran yang diperlukan,pengguna **wajib** tanda pada bahagian perakuan.

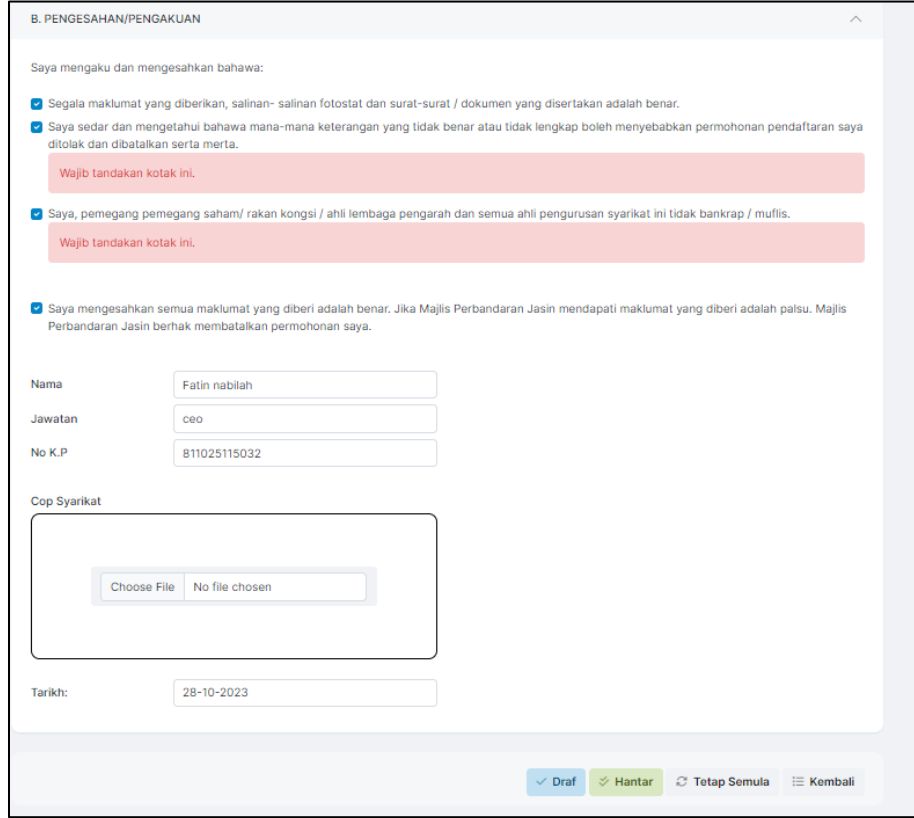

Paparan borang pendaftaran akan terpapar seperti di bawah;

Seterusnya sila isi maklumat pengguna di bawah dan memuatnaik imej cop syarikat.

Akhir sekali,klik hantar.

Langkah 10 : Setelah pengguna selesai membuat permohonan, pengguna akan mendapat status terkini.

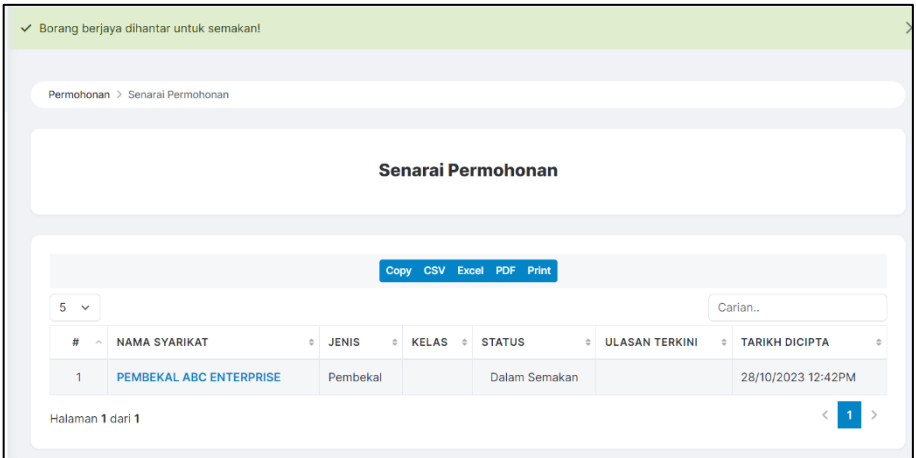

Setelah Admin selesai melakukan semakan permohonan, kontraktor /pembekal akan mendapat notifikasi melalui sistem dan juga emel berkenaan status sistem terkini.

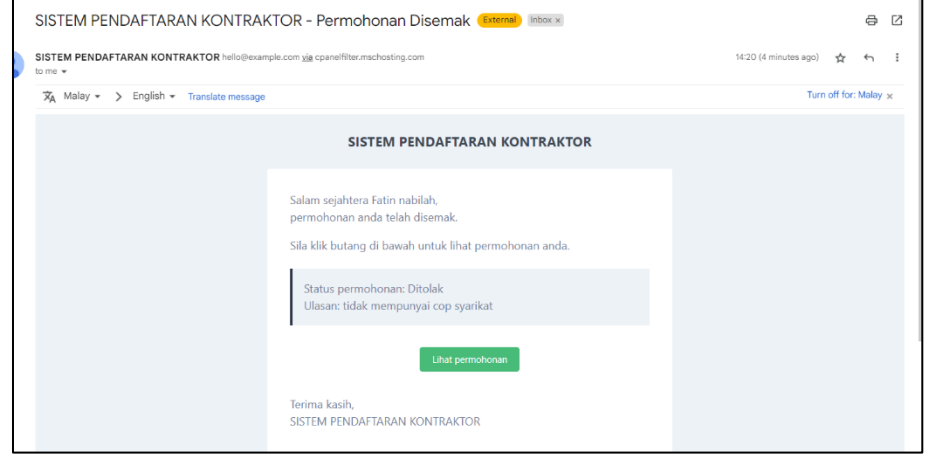

#### <span id="page-7-0"></span>**3. Pembayaran Pendaftaran Kontraktor/Pembekal**

Langkah 11 : Sila klik menu senarai permohonan. Paparan senarai permohonan akan terpapar.

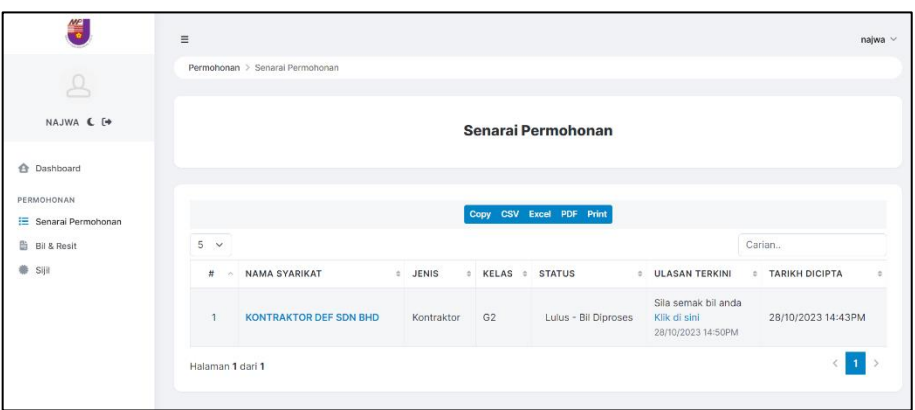

Langkah 12 : Setelah senarai permohonan terpapar, sila klik di sini pada ruangan ulasan terkini. Paparan bil akan terpapar.

Akhir sekali klik bayar bagi melakukan pembayaran.

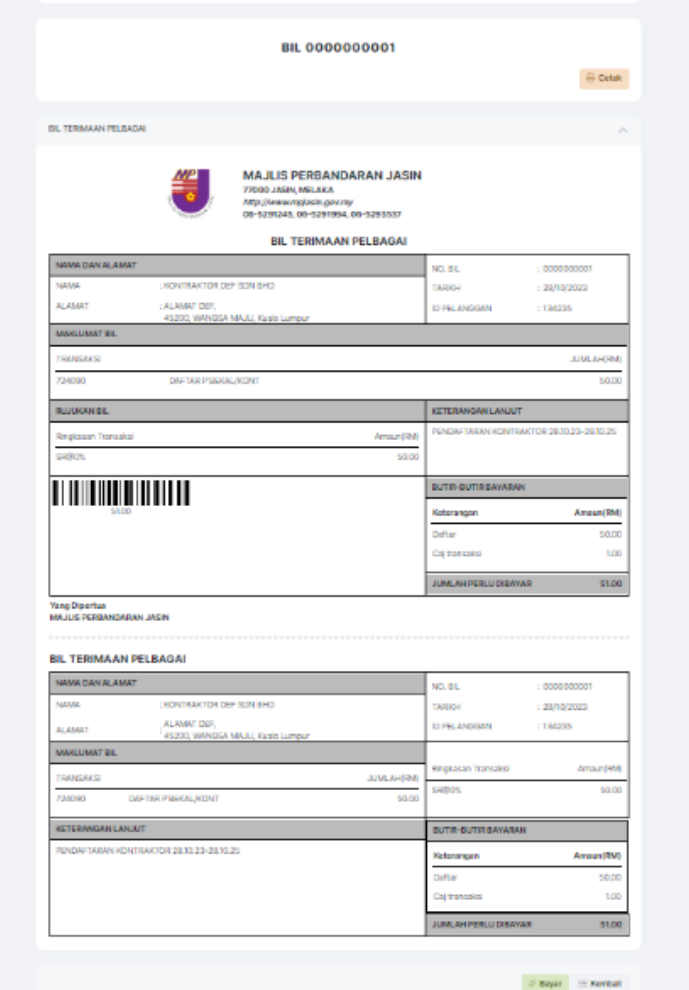

Langkah 13 : Setelah klik pembayaran,sistem akan pergi ke pintu gerbang pembayaran bagi melakukan pembayaran secara atas talian.

> Paparan pintu gerbang pembayaran akan terpapar seperti di bawah;

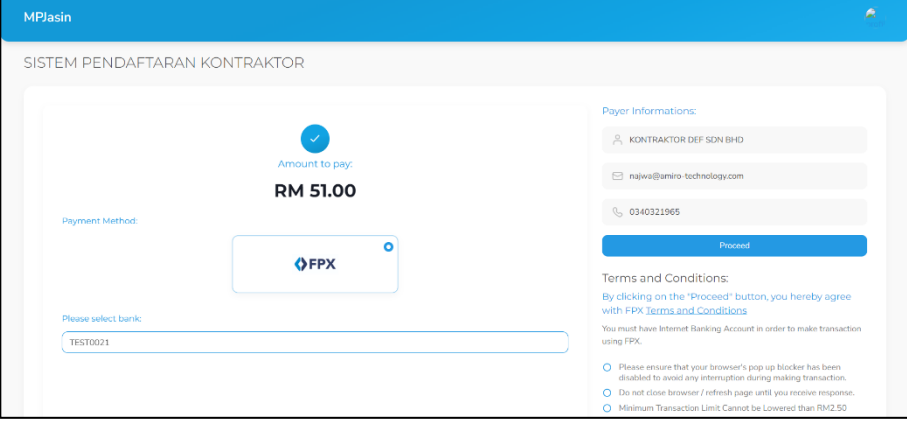

#### <span id="page-9-0"></span>**TOPIK SENARIO 2: PEMBAHARUAN DOKUMEN CIDB/SSM/PKK/MOF/BUMIPUTRA YANG TAMAT TEMPOH**

#### <span id="page-9-1"></span>**1. Pembaharuan Dokumen**

Langkah 1 : Sistem akan memberi notifikasi jika sistem mendapati lampiran sijil akan tamat sebulan sebelum tarikh luput sijil berkenaan.

Paparan Dashboard akan terpapar.

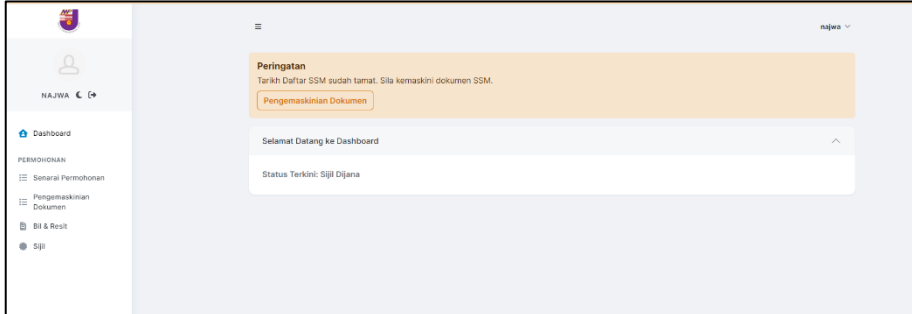

Langkah 2 : Sila klik butang pengemaskinian dokumen bagi memuatnaik dokumen yang terkini.

Akhir sekali klik hantar.

Paparan kemaskini dokumen akan terpapar.

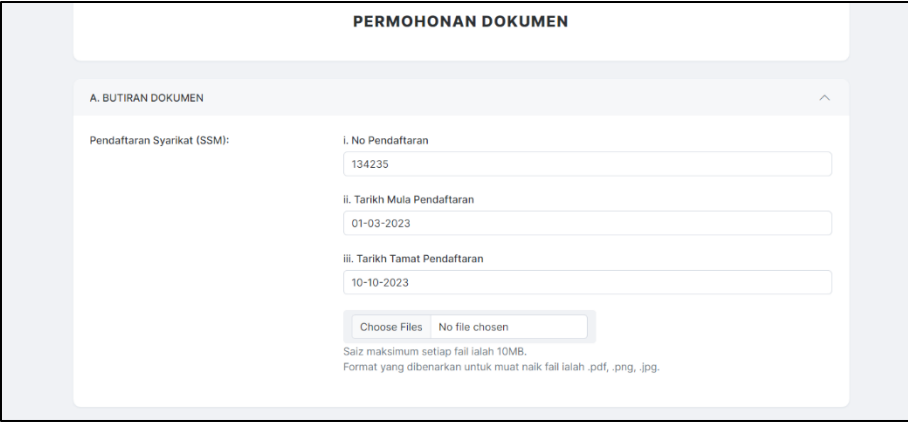

#### <span id="page-10-0"></span>**TOPIK SENARIO 3: PERMOHONAN PEMBAHARUAN SIJIL KONTRAKTOR/PEMBEKAL**

#### <span id="page-10-1"></span>**1. Permohonan Pembaharuan Sijil Kontraktor/Pembekal**

Langkah 1 : Sistem akan memberi notifikasi jika sistem mendapati sijil kontraktor/pembekal akan tamat sebulan sebelum tarikh luput sijil berkenaan.

Paparan Dashboard akan terpapar.

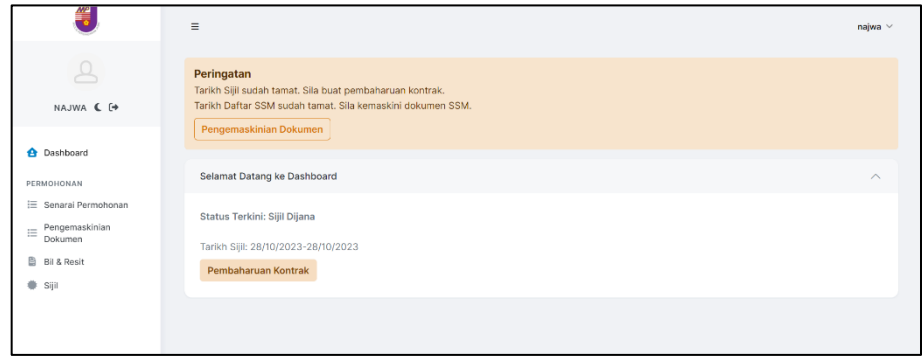

Langkah 2 : Sila klik butang **pembaharuan kontrak** bagi memuatnaik dokumen yang terkini.

Akhir sekali klik hantar.

Paparan borang pendaftaran akan terpapar.

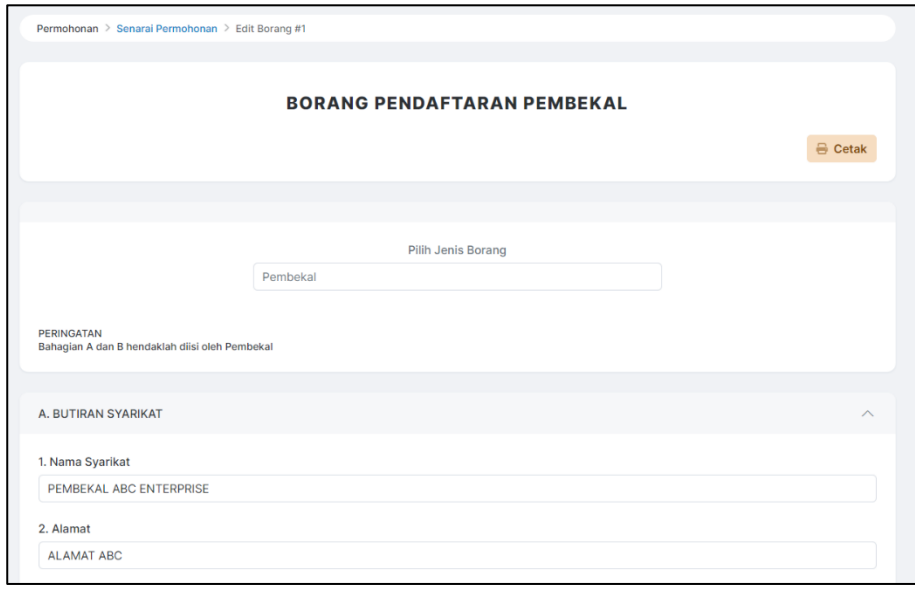

#### <span id="page-11-0"></span>**2. Pembayaran Pembaharuan Pendaftaran Kontraktor/Pembekal**

Langkah 3 : Sila klik menu senarai permohonan.Paparan senarai permohonan akan terpapar.

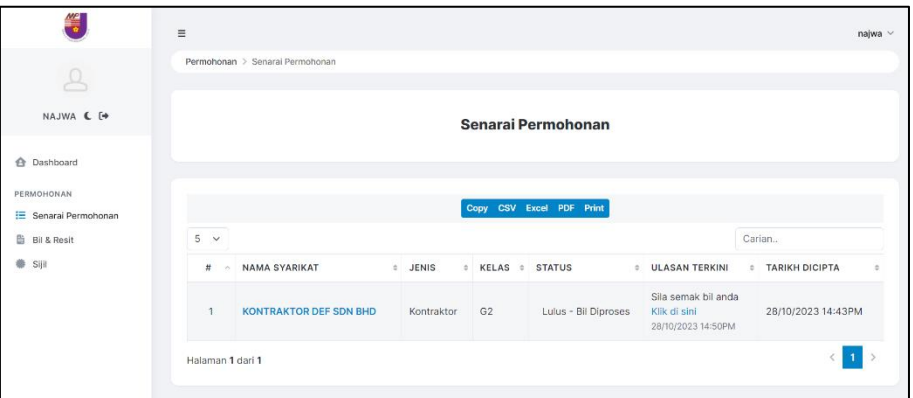

Langkah 4 : Setelah senarai permohonan terpapar, sila klik di sini pada ruangan ulasan terkini.

Paparan bil akan terpapar.

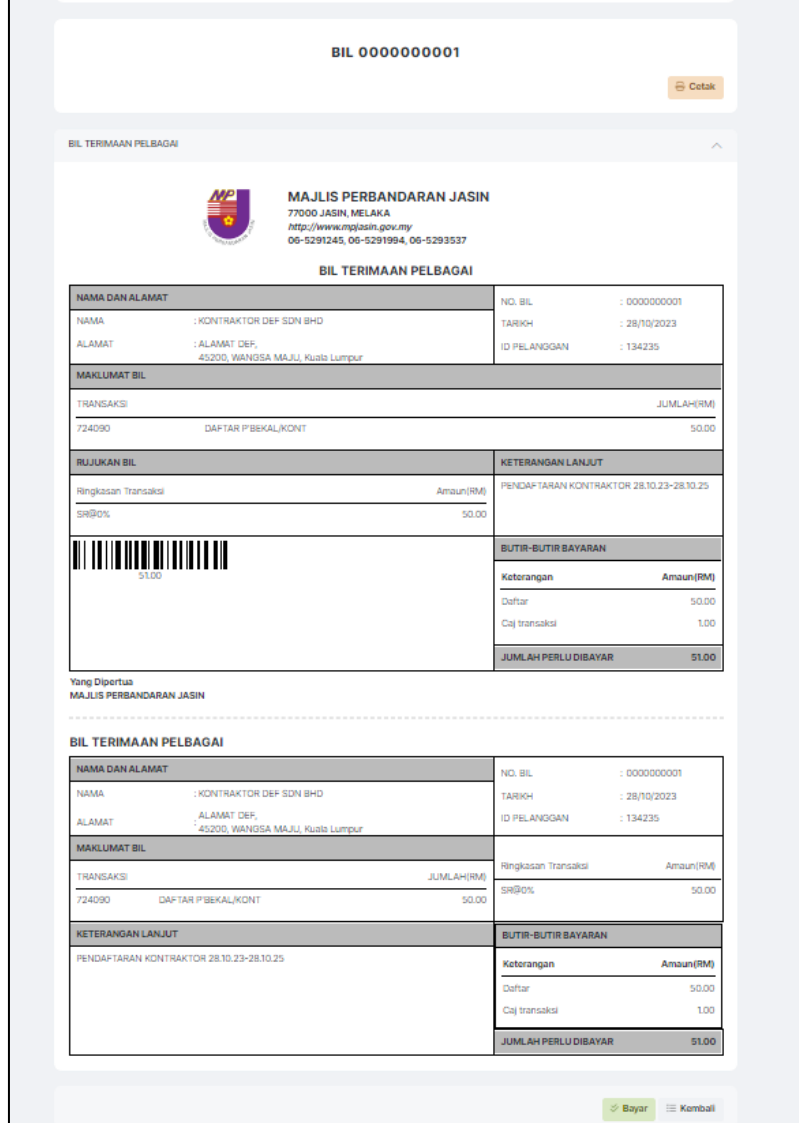

Akhir sekali klik bayar bagi melakukan pembayaran.

Langkah 5 : Setelah klik pembayaran,sistem akan pergi ke pintu gerbang pembayaran bagi melakukan pembayaran secara atas talian.

> Paparan pintu gerbang pembayaran akan terpapar seperti di bawah;

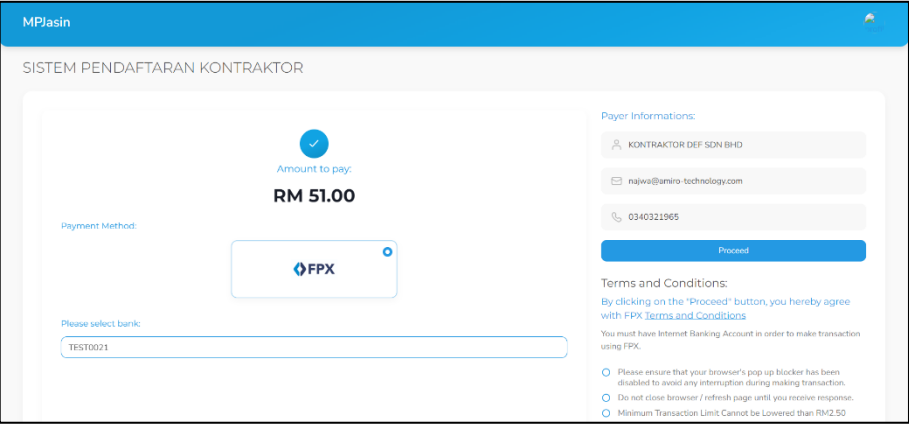

Langkah 6 : Setelah selesai melakukan pembayaran,pengguna akan mendapat notifikasi seperti di paparan; Paparan notifikasi pembayaran selesai akan terpapar.

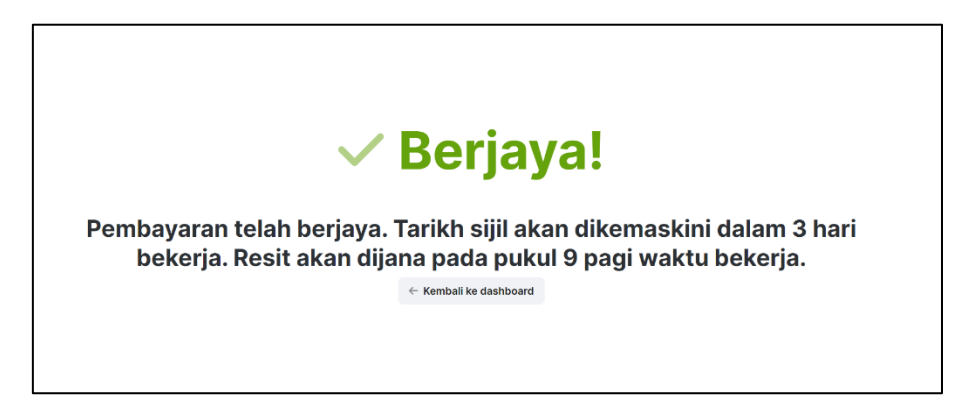

Langkah 7 : Sijil dan resit akan dijana beberapa hari waktu berkerja selepas selepas pembayaran berjaya dilakukan. Paparan sijil akan terpapar.

#### <span id="page-14-0"></span>**TOPIK SENARIO 4: KONTRAKTOR/PEMBEKAL TIADA EMEL DAN SIJIL BELUM TAMAT**

Langkah 1 : Pengguna harus menggunakan mana-mana browser versi terkini (chrome/safari/mozilla firefox) dan klik pada pautan di bawah: <https://spk.mpjasin.gov.my/login>

Paparan log masuk akan terpapar seperti di bawah;

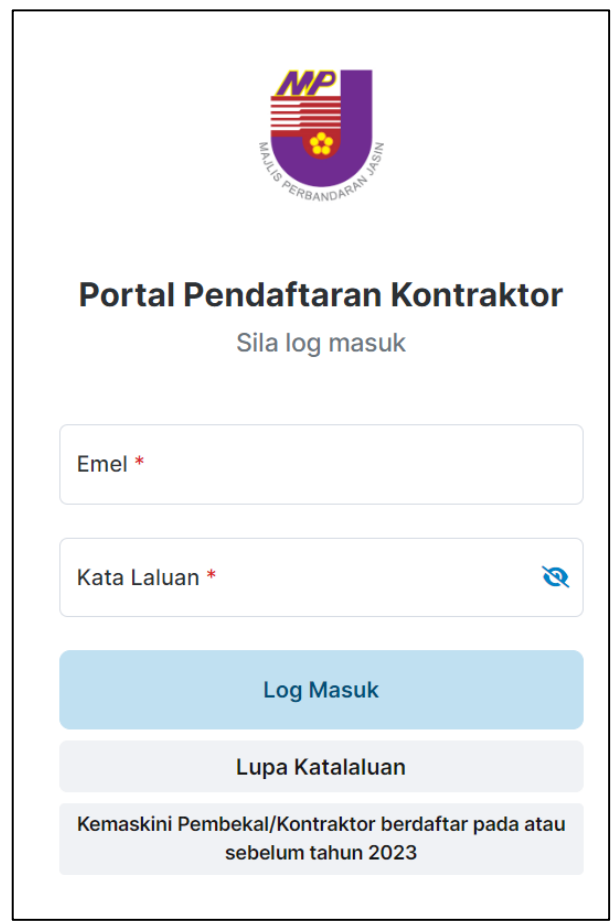

Sila klik **Kemaskini Pembekal/Kontraktor berdaftar pada atau sebelum tahun 2024.**

#### Langkah 2 : Sila isikan maklumat berikut;

- a. **No. Pendaftaran SSM**
	- b. **Nama Syarikat**

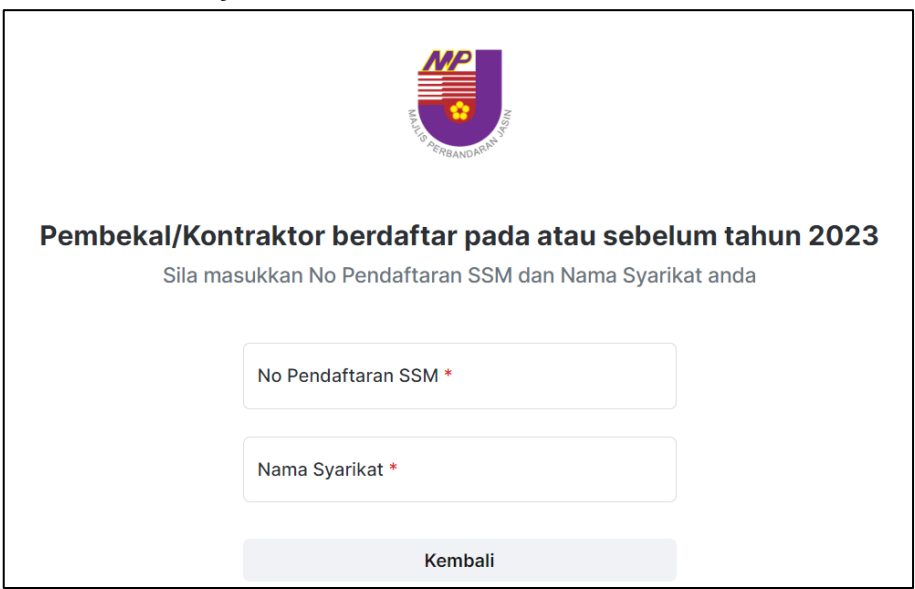

#### Ruangan emel akan terpapar, untuk diisi oleh pembekal/kontraktor.

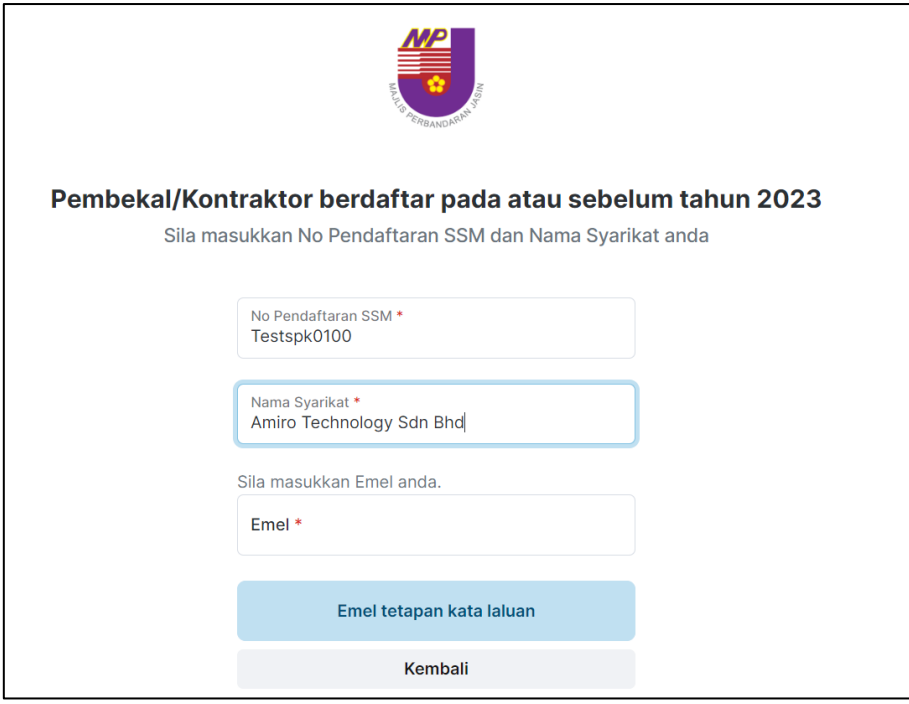

Sila isi emel untuk log masuk sistem.

Langkah 3 : Setelah pengguna klik tetapan kata laluan pengguna akan menerima notifikasi emel.

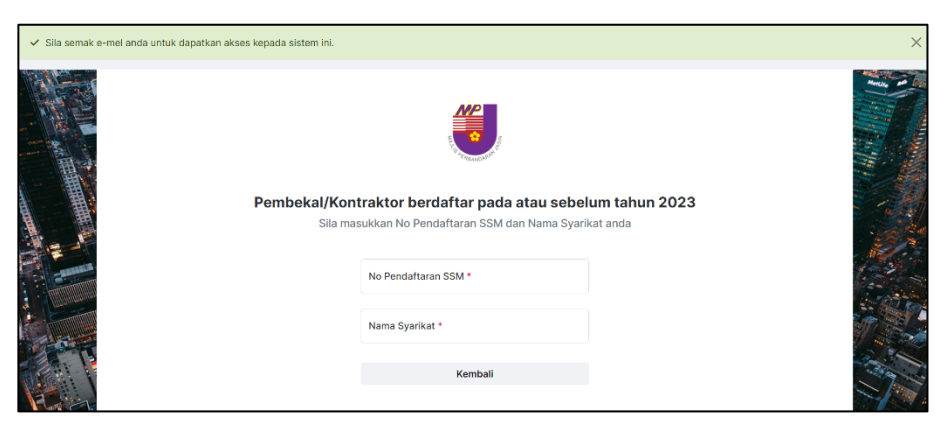

Langkah 4 : Kontraktor/pembekal klik butang **Tetapkan semula kata laluan**

![](_page_16_Picture_56.jpeg)

Langkah 5 : Sila klik ruangan dalam kotak merah seperti di rajah sebelah. Kontraktor/pembekal klik butang **Tetapkan semula kata laluan**.Paparan dashboard akan terpapar

![](_page_16_Picture_57.jpeg)

#### Langkah 6 : Sila kemaskini borang seperti rajah sebelah.Ruangan borang pendaftaran akan terpapar.

![](_page_17_Picture_70.jpeg)

![](_page_17_Picture_71.jpeg)

Langkah 7 : Setelah selesai mengemaskini borang,dan memuat naik lampiran yang diperlukan,pengguna **wajib** tanda pada bahagian perakuan.

> Seterusnya sila isi maklumat pengguna di bawah dan memuatnaik imej cop syarikat.

Akhir sekali,klik hantar.

Nota:

1.Jika klik draf, borang akan disimpan sahaja.

2. Jika klik hantar,sistem akan menghantar borang kepada pentadbir untuk semakan dan kelulusan permohonan.

3.Jika klik tetap semula sistem akan mengosongkan semula semua ruangan yang perlu diisi

![](_page_18_Picture_12.jpeg)

.

Langkah 8 : Setelah pengguna selesai membuat permohonan, pengguna akan mendapat status terkini,iaitu dalam semakan.

![](_page_19_Picture_45.jpeg)

Langkah 9 : Setelah Admin selesai melakukan semakan permohonan, kontraktor /pembekal akan mendapat notifikasi melalui sistem dan juga emel berkenaan status permohonan terkini.

![](_page_19_Picture_46.jpeg)

![](_page_19_Picture_47.jpeg)

Pada masa yang sama, sistem akan menukar status permohonan sebagai sijil dijana dan pihak pembekal boleh memuatturun sijil dan juga resit.

![](_page_19_Picture_48.jpeg)

#### <span id="page-20-0"></span>**TOPIK SENARIO 5: PENGUJIAN DATA MIGRASI KONTRAKTOR/PEMBEKAL MEMPUNYAI EMEL DAN SIJIL TAMAT**

Langkah 1 : Pengguna harus menggunakan mana-mana browser versi terkini (chrome/safari/mozilla firefox) dan klik pada pautan di bawah: <https://spk.mpjasin.gov.my/login>

Paparan log masuk akan terpapar seperti di bawah;

![](_page_20_Picture_43.jpeg)

Sila klik **Kemaskini Pembekal/Kontraktor berdaftar pada atau sebelum tahun 2024.**

#### Langkah 2 : Sila isikan maklumat berikut;

- a. **No. Pendaftaran SSM**
- b. **Nama Syarikat**

![](_page_21_Picture_37.jpeg)

Ruangan emel akan terpapar, untuk diisi oleh pembekal/kontraktor.

![](_page_21_Picture_38.jpeg)

Sila isi emel untuk log masuk sistem.

Langkah 3 : Setelah pengguna klik tetapan kata laluan pengguna akan menerima notifikasi emel.

![](_page_22_Picture_1.jpeg)

#### Langkah 4 : Kontraktor/pembekal klik butang **Tetapkan semula kata laluan**

![](_page_22_Picture_48.jpeg)

Langkah 5 : Sila klik ruangan dalam kotak merah seperti di rajah sebelah. Paparan dashboard akan terpapar

![](_page_22_Picture_49.jpeg)

![](_page_22_Picture_6.jpeg)

Langkah 6 : Sila kemaskini borang seperti rajah di bawah.Ruangan borang pendaftaran akan terpapar.

![](_page_23_Picture_70.jpeg)

![](_page_23_Picture_71.jpeg)

Langkah 7 : Setelah selesai mengemaskini borang, dan memuat naik lampiran yang diperlukan,pengguna **wajib** tanda pada bahagian perakuan.

> Seterusnya sila isi maklumat pengguna di bawah dan memuatnaik imej cop syarikat.

Akhir sekali,klik hantar.

Nota:

1.Jika klik draf, borang akan disimpan sahaja.

2. Jika klik hantar,sistem akan menghantar borang kepada pentadbir untuk semakan dan kelulusan permohonan.

3.Jika klik tetap semula sistem akan mengosongkan semula semua ruangan yang perlu diisi.

![](_page_24_Picture_27.jpeg)

Langkah 8 : Setelah pengguna selesai membuat permohonan, pengguna akan mendapat status terkini,iaitu dalam semakan.

![](_page_24_Picture_28.jpeg)

24

#### Langkah 9 : Setelah Admin selesai melakukan semakan permohonan, kontraktor /pembekal akan mendapat notifikasi melalui sistem dan juga emel berkenaan status permohonan terkini

![](_page_25_Picture_48.jpeg)

Pada masa yang sama, sistem akan menukar status permohonan sebagai sijil dijana dan pihak pembekal boleh memuatturun sijil dan juga resit.

![](_page_25_Picture_49.jpeg)

alaman **1** dari **1** 

 $\left| 1 \right|$  >

 $\bar{\rm{<}}$ 

25

#### Langkah 10 : Jika sijil pembekal/kontraktor sudah tamat sah laku, sila klik butang pembaharuan kontrak.

Sila rujuk langkah pembaharuan kontrak pada **topik senario 3, halaman 9**

Paparan dashboard akan terpapar

![](_page_26_Picture_32.jpeg)

#### <span id="page-27-0"></span>**TOPIK SENARIO 6: PENGUJIAN DATA MIGRASI KONTRAKTOR/PEMBEKAL MEMPUNYAI EMEL DAN SIJIL BELUM TAMAT**

Langkah 1 : Pengguna harus menggunakan mana-mana browser versi terkini (chrome/safari/mozilla firefox) dan klik pada pautan di bawah: <https://spk.mpjasin.gov.my/login>

Paparan log masuk akan terpapar seperti di bawah;

![](_page_27_Picture_3.jpeg)

Sila klik **Kemaskini Pembekal/Kontraktor berdaftar pada atau sebelum tahun 2024.**

![](_page_28_Picture_41.jpeg)

#### : Sila isikan maklumat berikut;

- a. **No. Pendaftaran SSM**
- b. **Nama Syarikat**

![](_page_28_Picture_42.jpeg)

Ruangan emel yang telah berdaftar akan terpapar,namun kontraktor/pembekal boleh mengemaskini emel berkenaan.

![](_page_28_Picture_43.jpeg)

Akhir sekali,klik emel tetapan kata laluan.

Langkah 3 : Setelah pengguna klik tetapan kata laluan pengguna akan menerima notifikasi emel.

![](_page_29_Picture_1.jpeg)

Langkah 4 : Kontraktor/pembekal klik butang **Tetapkan semula kata laluan**

![](_page_29_Picture_64.jpeg)

Langkah 5 : Sila klik ruangan dalam kotak merah seperti di rajah sebelah. Paparan dashboard akan terpapar

![](_page_29_Picture_5.jpeg)

#### Langkah 6 : Sila kemaskini borang seperti rajah di bawah.Ruangan borang pendaftaran akan terpapar.

![](_page_30_Picture_56.jpeg)

![](_page_30_Picture_57.jpeg)

Langkah 7 : Setelah selesai mengemaskini borang,dan memuat naik lampiran yang diperlukan,pengguna **wajib** tanda pada bahagian perakuan.

> Seterusnya sila isi maklumat pengguna di bawah dan memuatnaik imej cop syarikat.

Akhir sekali,klik hantar.

Nota:

1.Jika klik draf, borang akan disimpan sahaja.

2. Jika klik hantar,sistem akan menghantar borang kepada pentadbir untuk semakan dan kelulusan permohonan.

![](_page_31_Picture_36.jpeg)

![](_page_31_Picture_37.jpeg)

Langkah 8 : Setelah pengguna selesai membuat permohonan, pengguna akan mendapat status terkini,iaitu dalam semakan.

![](_page_31_Picture_38.jpeg)

Langkah 9 : Setelah Admin selesai melakukan semakan permohonan, kontraktor /pembekal akan mendapat notifikasi melalui sistem dan juga emel berkenaan status permohonan terkini

![](_page_32_Picture_36.jpeg)

Pada masa yang sama, sistem akan menukar status permohonan sebagai sijil dijana dan pihak pembekal boleh memuatturun sijil dan juga resit.

![](_page_32_Picture_37.jpeg)

32

#### Langkah 10 : Jika sijil pembekal/kontraktor sudah tamat sah laku, sila klik butang pembaharuan kontrak.

Sila rujuk langkah pembaharuan kontrak pada **topik senario 3, halaman 9**

Paparan dashboard akan terpapar

![](_page_33_Picture_32.jpeg)